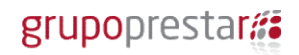

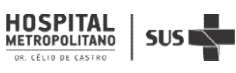

### Processo Seletivo 04/2017 SSA Hospital Metropolitano Doutor Célio de Castro Processo Seletivo

As inscrições para Processo Seletivo foram prorrogadas até o dia 02 de julho de 2017 às 19h00min.

Para realização da inscrição é necessário seguir o procedimento abaixo:

1º Leia o Edital que está disponível nos links: www.hmdcc.com.br e www.grupoprestarh.com.br

#### 1ª Etapa da Inscrição: Cadastro no Vagas

2° Acesse o Link: www.vagas.com.br/grupoprestarh

3º Clique em: Conheça as nossas vagas

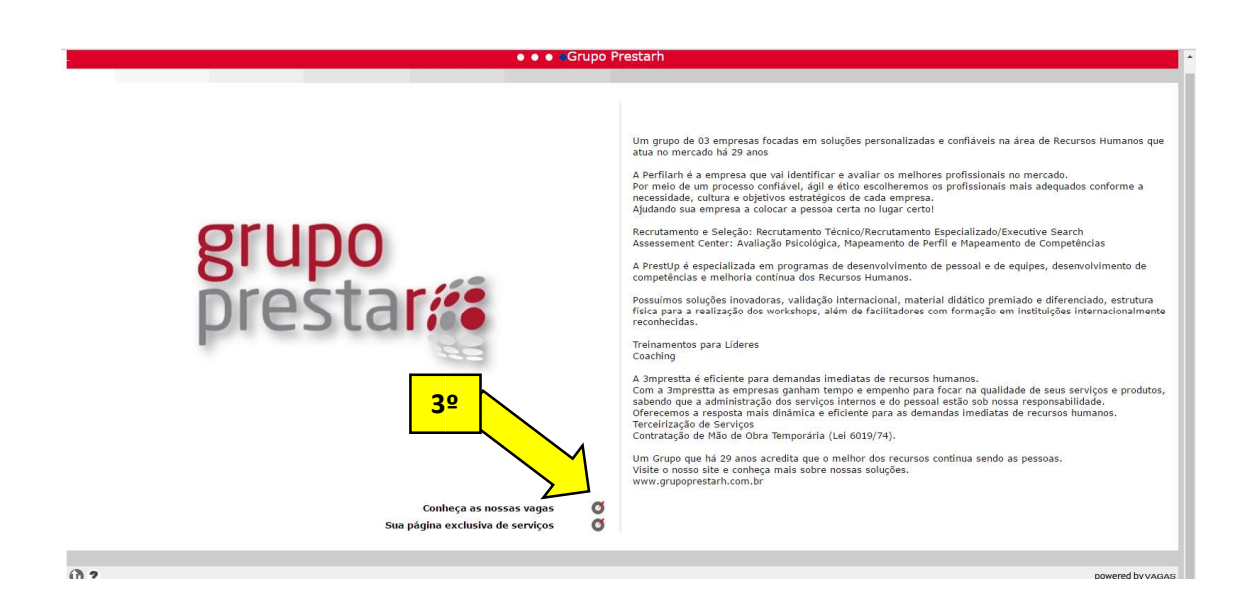

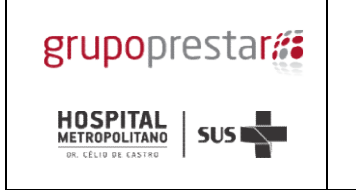

4° Clique na Vaga pleiteada (Nome da vaga em vermelho):

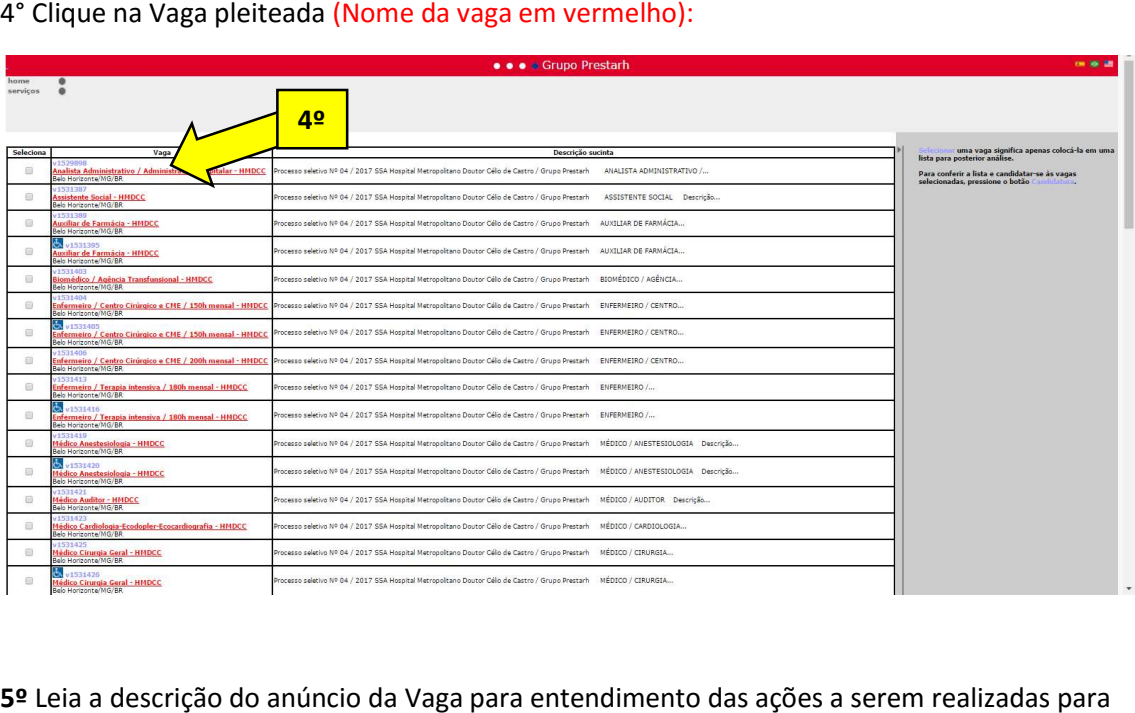

5º Leia a descrição do anúncio da Vaga para entendimento das ações a serem realizadas para concretizar o processo de inscrição.

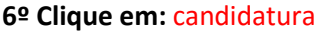

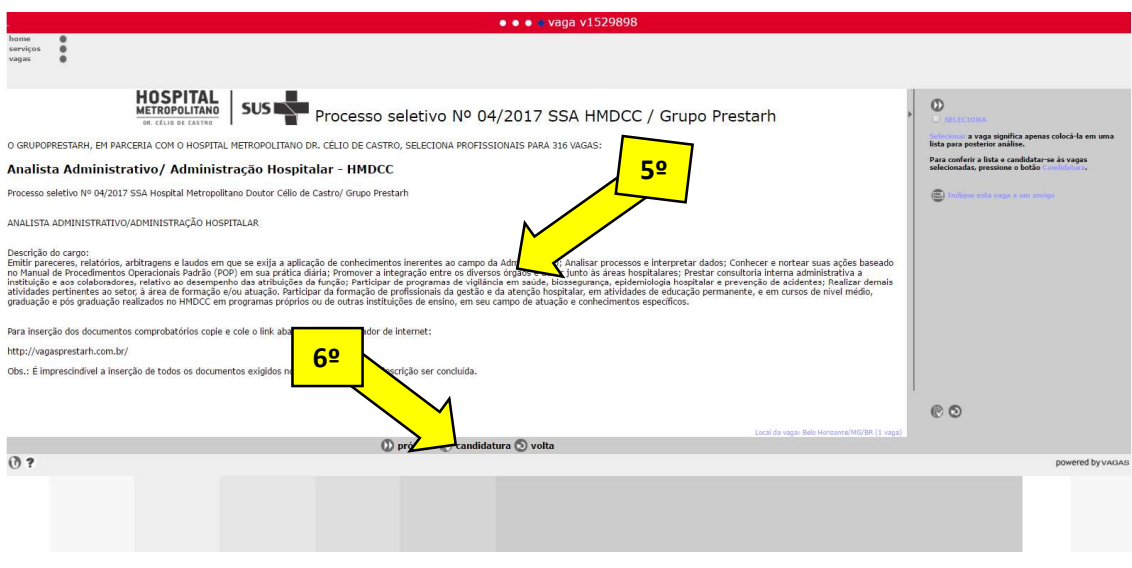

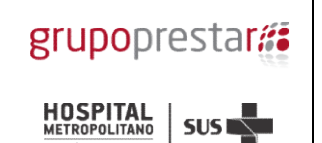

7º Se você já possui cadastro do currículo no site do Vagas preencha o seu Login e Senha para candidatar a Vaga (Depois siga para o item 16º)

8º Se você não possui cadastro do currículo no site Vagas clique em Clique para cadastrar seu currículo

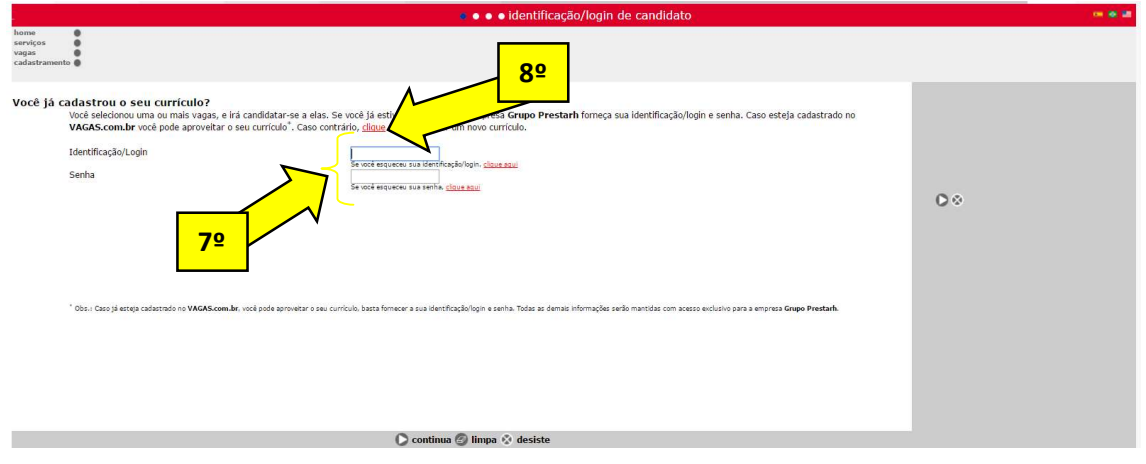

9º Preencha todos os campos com os seus dados para cadastro do usuário no Vagas

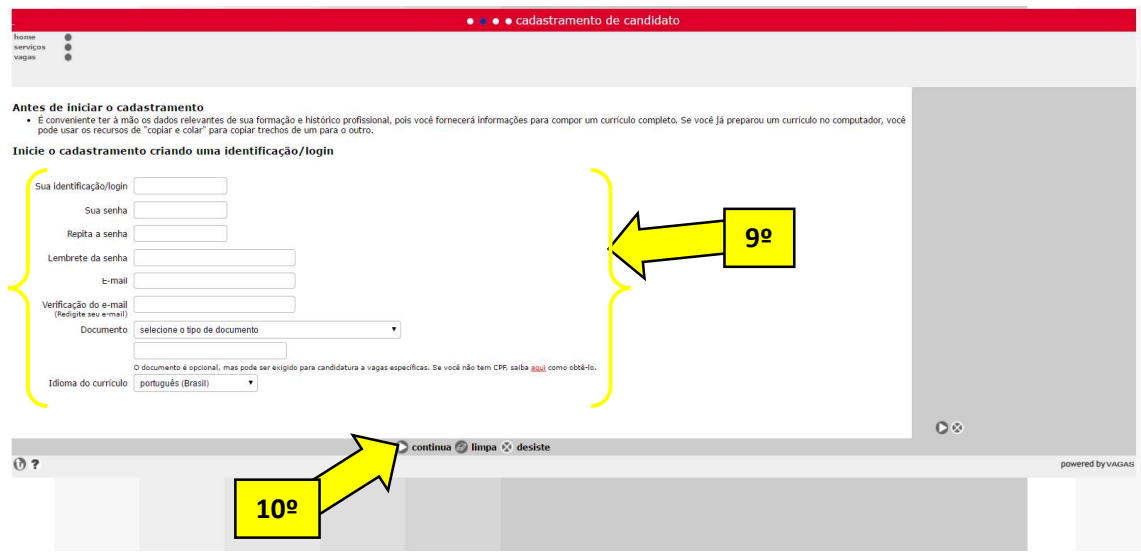

#### 10º Clique em: Continua

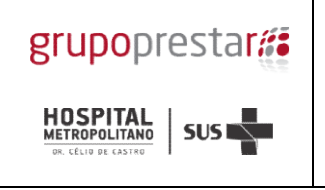

#### 11º Preencha todos os campos do formulário - Dados Pessoais

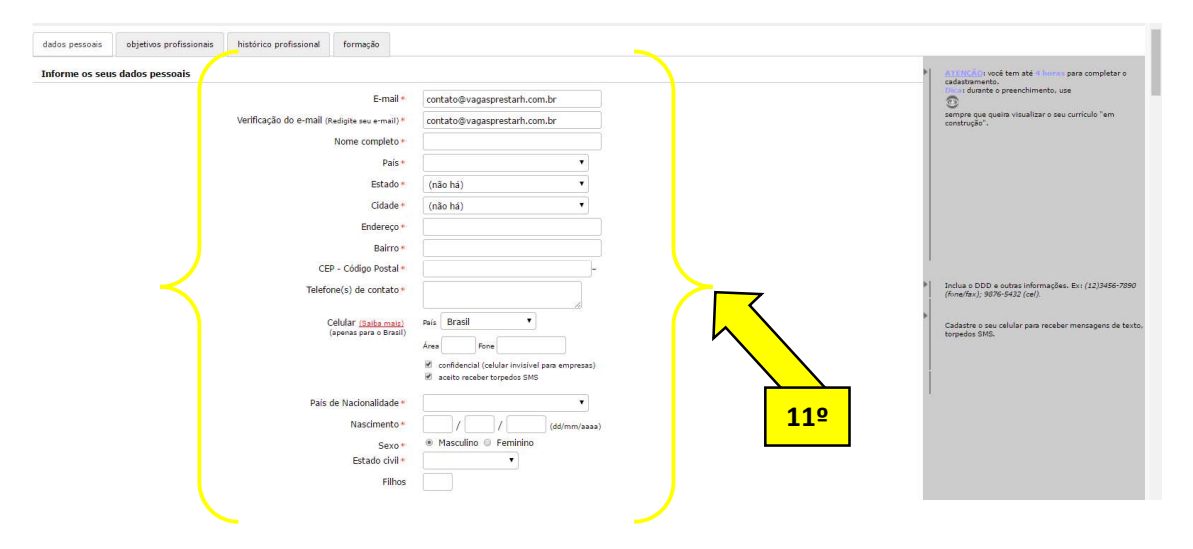

12º Preencha os dados referente ao documento principal CPF e as informações se for PCD

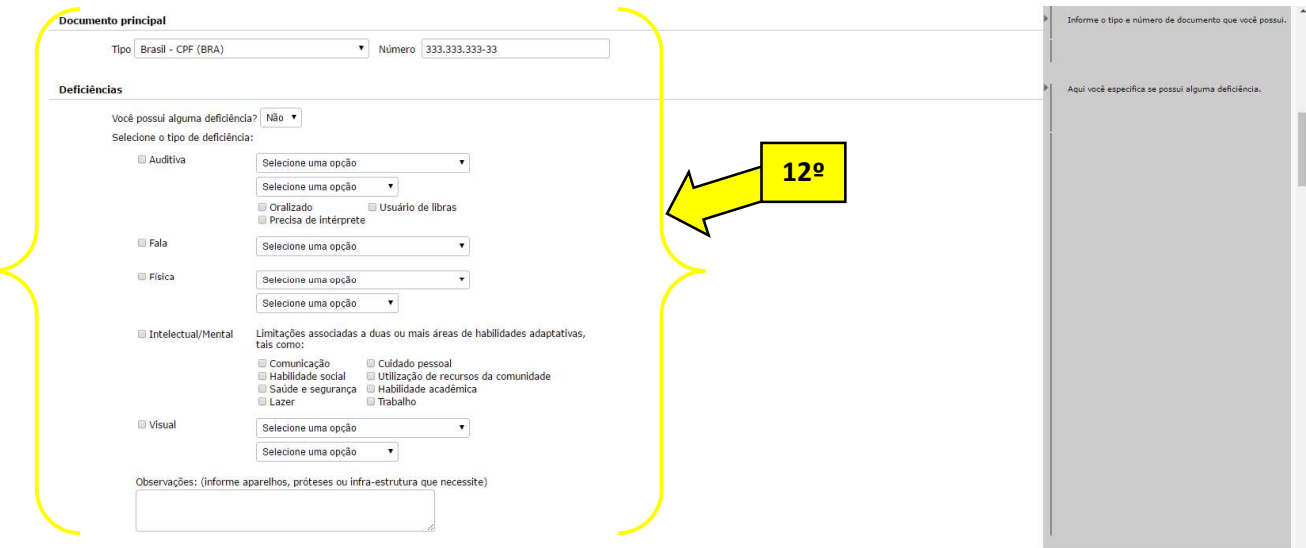

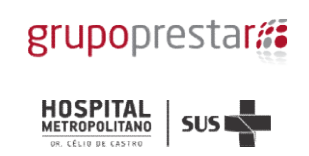

#### 13º Preencha os dados referentes aos Objetivos profissionais / Experiência Profissionais

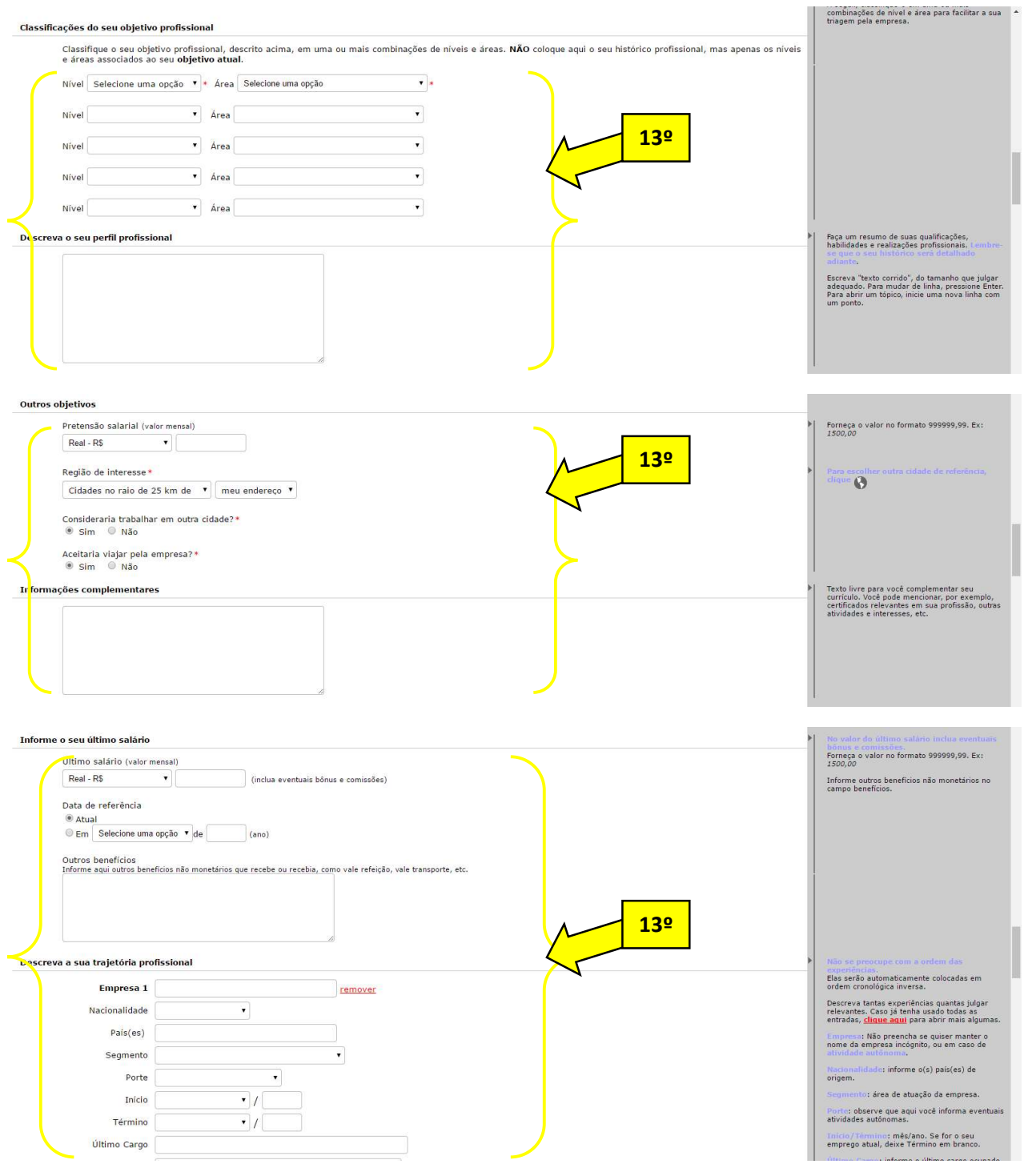

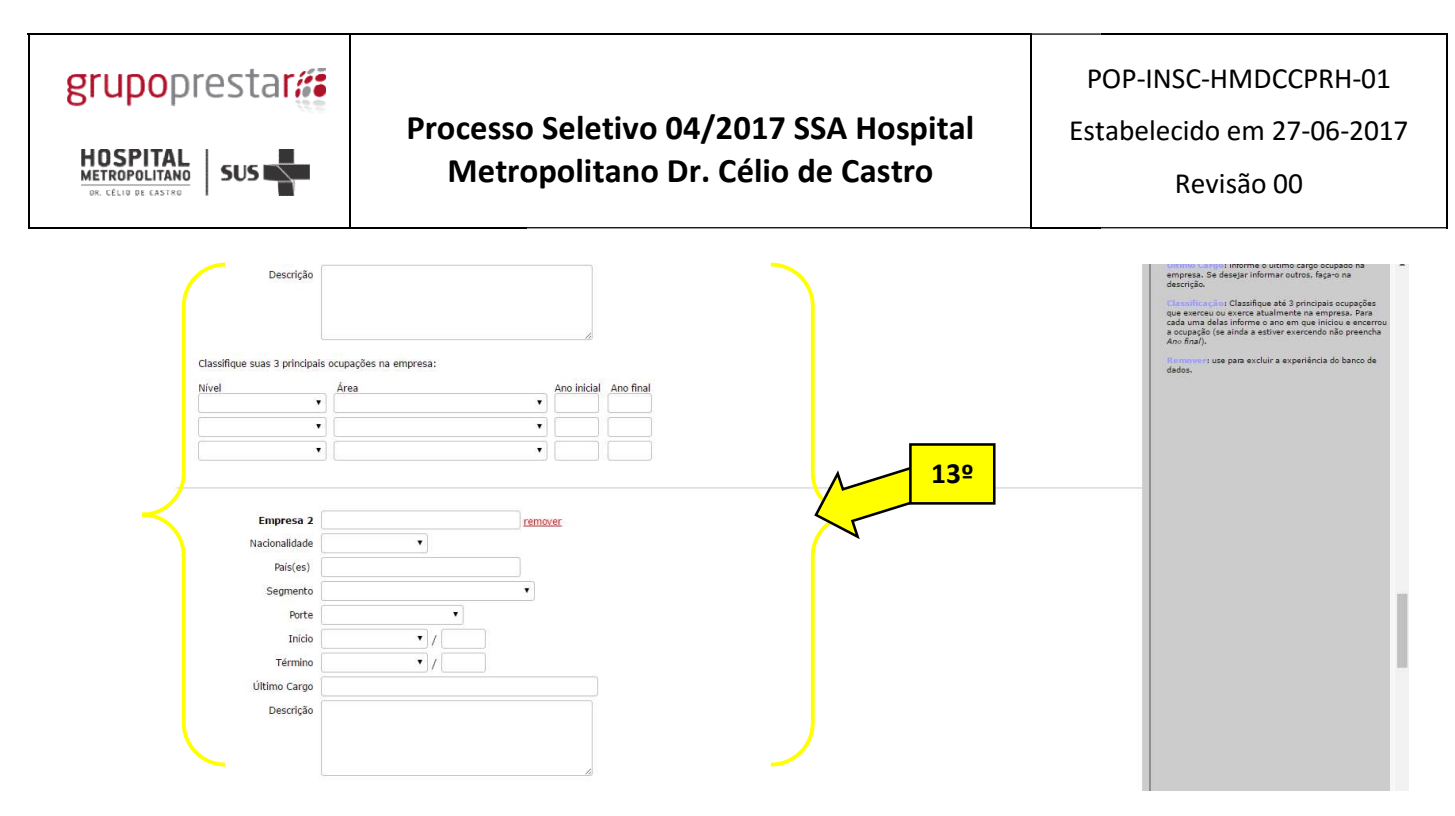

#### 14ºPreencha os dados referentes à sua Formação Acadêmica

#### 15º clique em Confirma

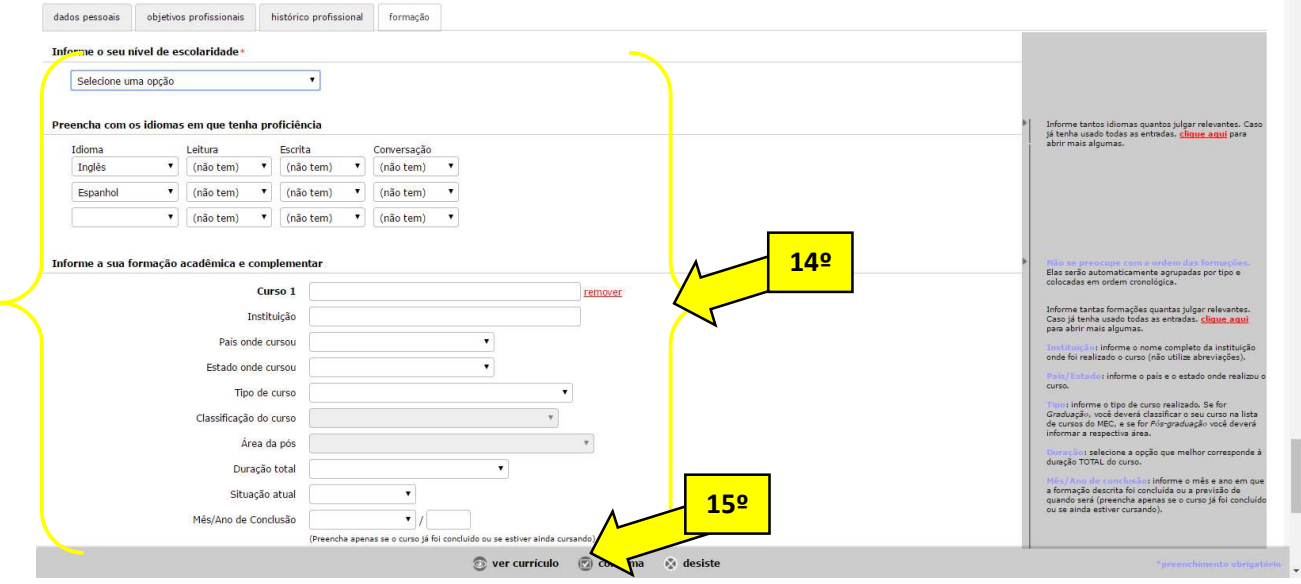

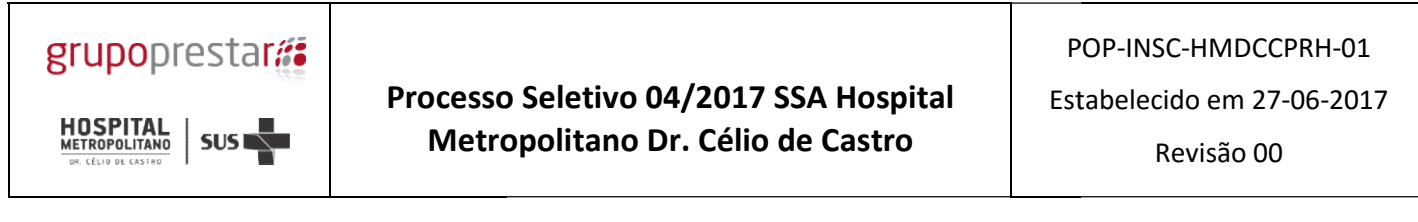

16º Após o cadastro confirme a sua candidatura clicando em Confirma candidatura

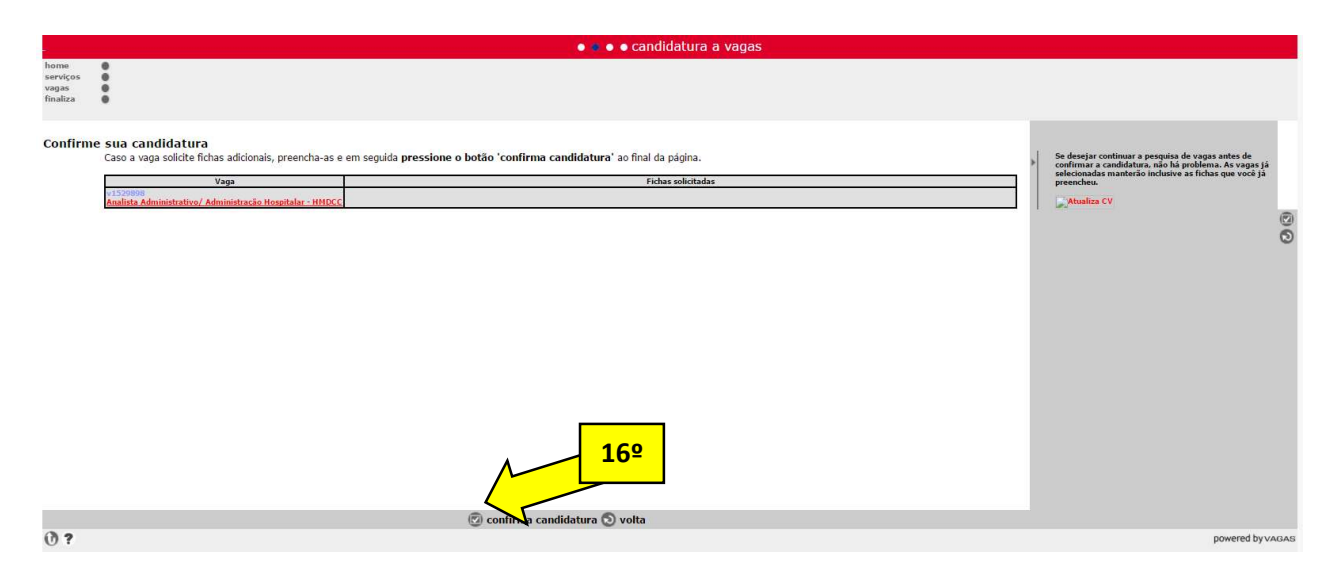

Qualquer dúvida referente ao cadastro no site do Vagas devem ser esclarecidas no link: http://www.vagas.com.br/ajuda-candidatos/ ou pelo telefone (11) 4084-1112

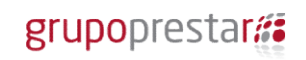

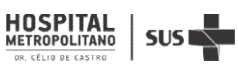

### 2<sup>ª</sup> Etapa da Inscrição: Cadastro e envio dos Documentos

1º Para envio dos documentos obrigatórios no edital acesse o Link www.vagasprestarh.com.br

### 2º Clique em Cadastrar

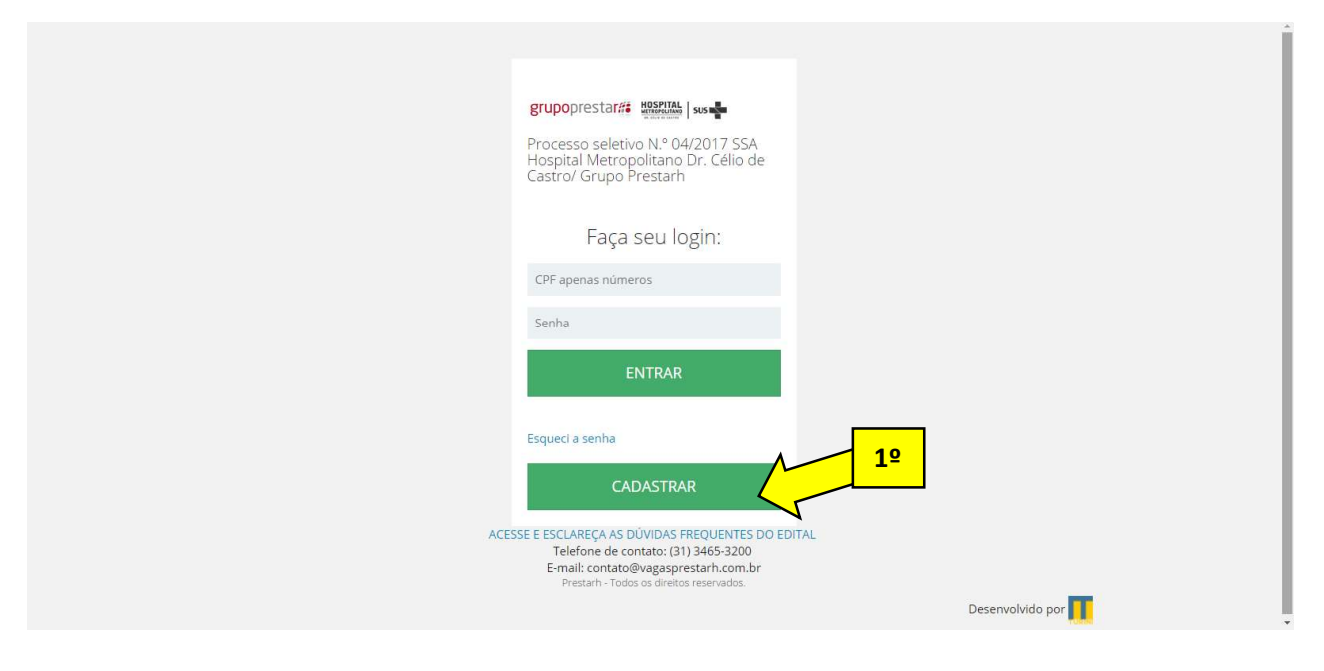

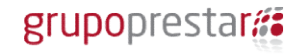

 $\frac{\text{HOSPITAL}}{\text{METROPOLITANO}}$  SUS

- 3º Preencha os todos os campos do formulário
- 4º Selecione a opção se é PCD ou não
- 5º Clique no ícone Não sou um robô
- 6º Clique em cadastrar

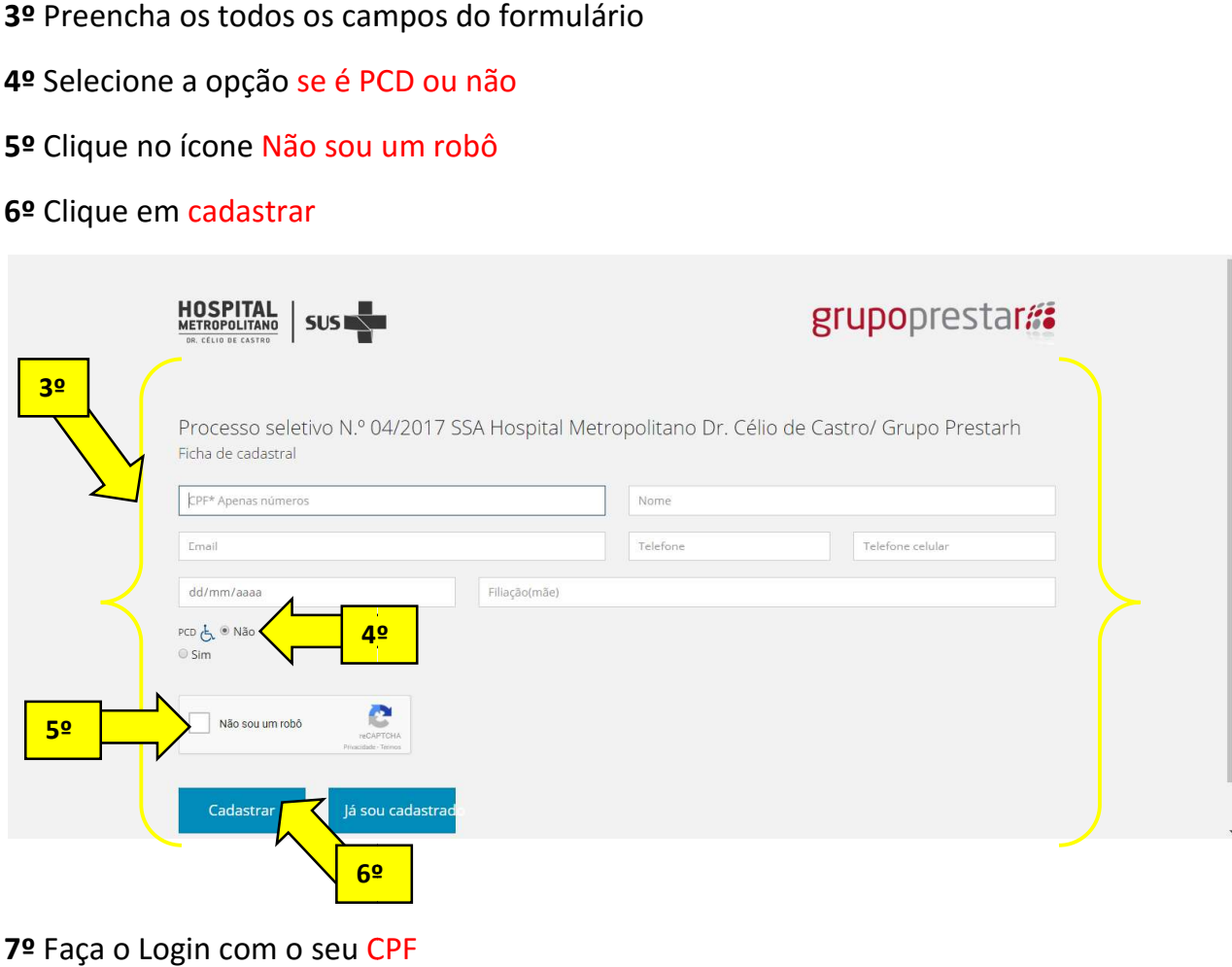

7º Faça o Login com o seu CPF

8º Digite a senha padrão enviada para seu e-mail hmdcc25prh

9º Clique em Entrar

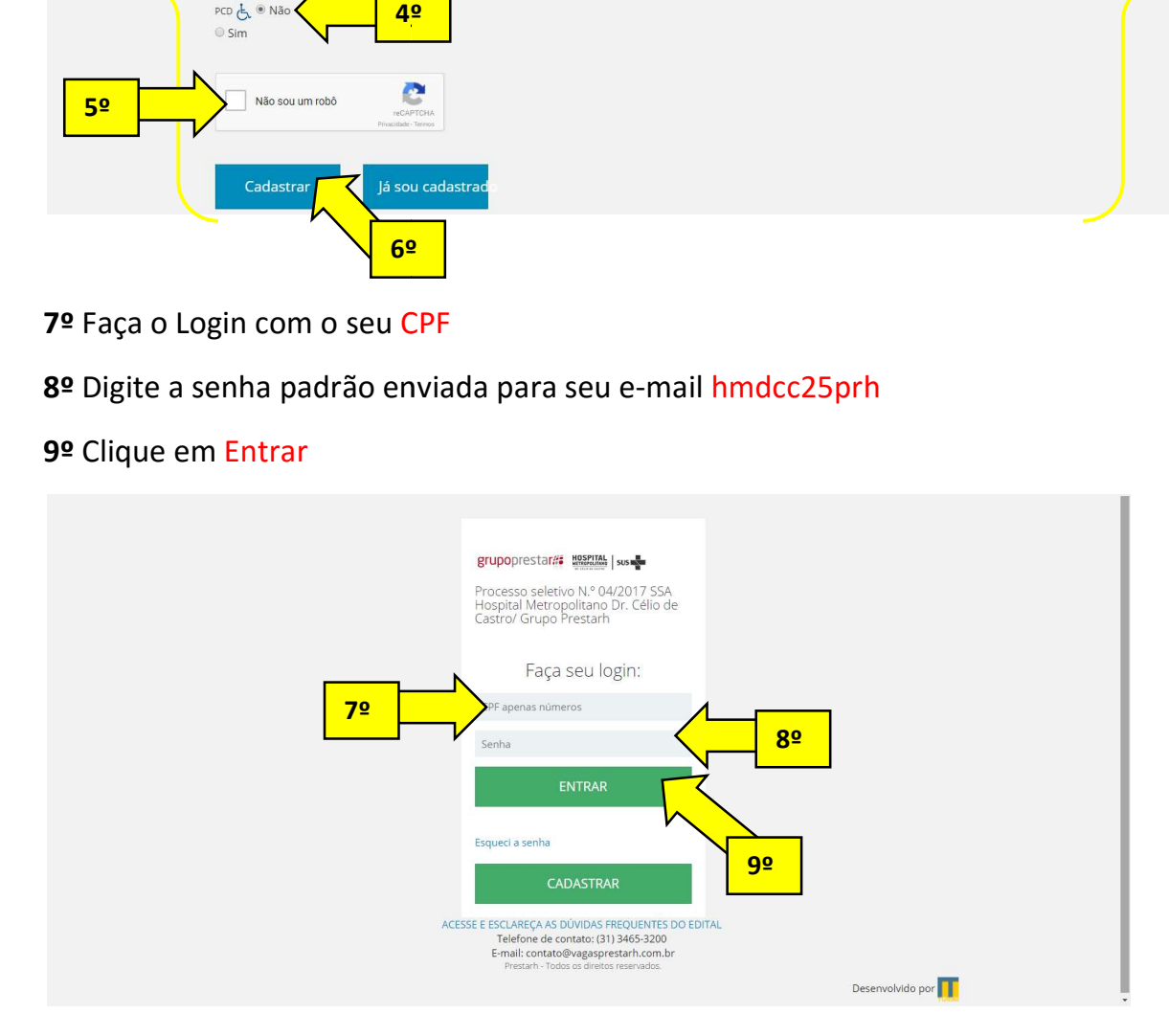

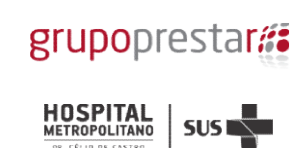

POP POP-INSC-HMDCCPRH-01 Estabelecido em 27 27-06-2017

Revisão 00

# 10º Clique na opção Usuários

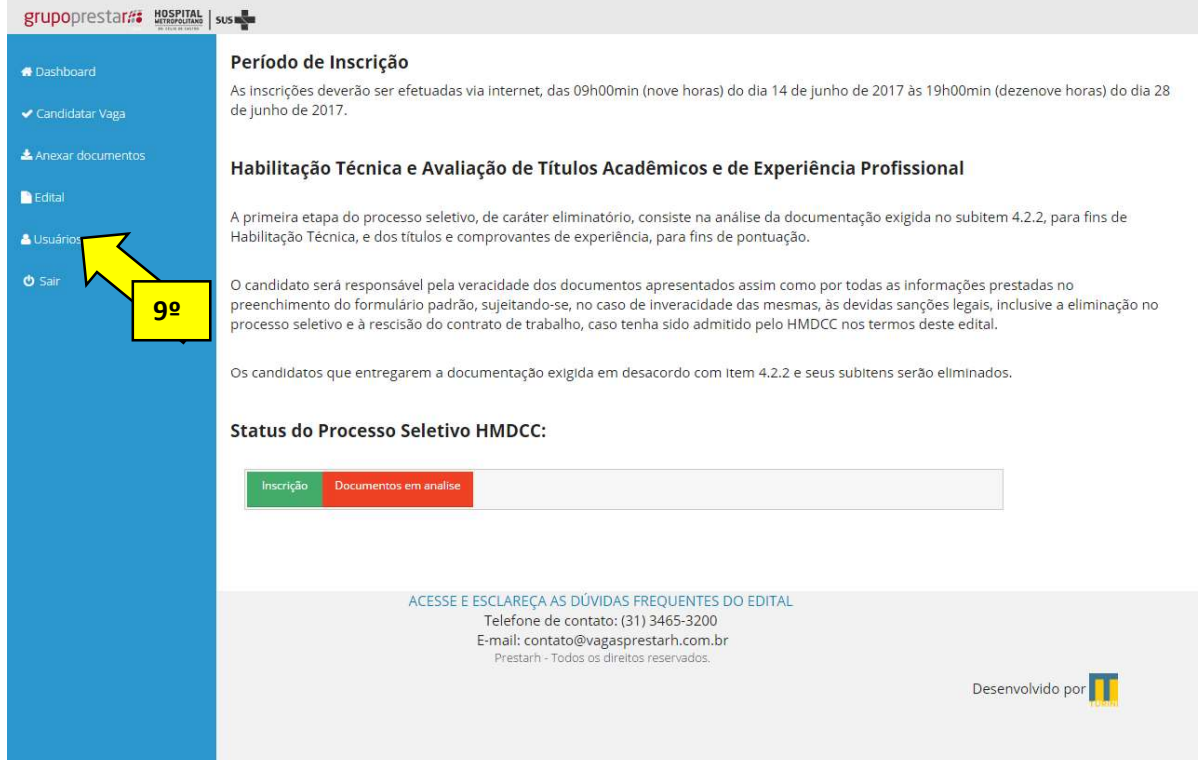

#### 11º Altere a senha padrão para uma senha pessoal de fácil memorização

# 12º Clique em Entrar

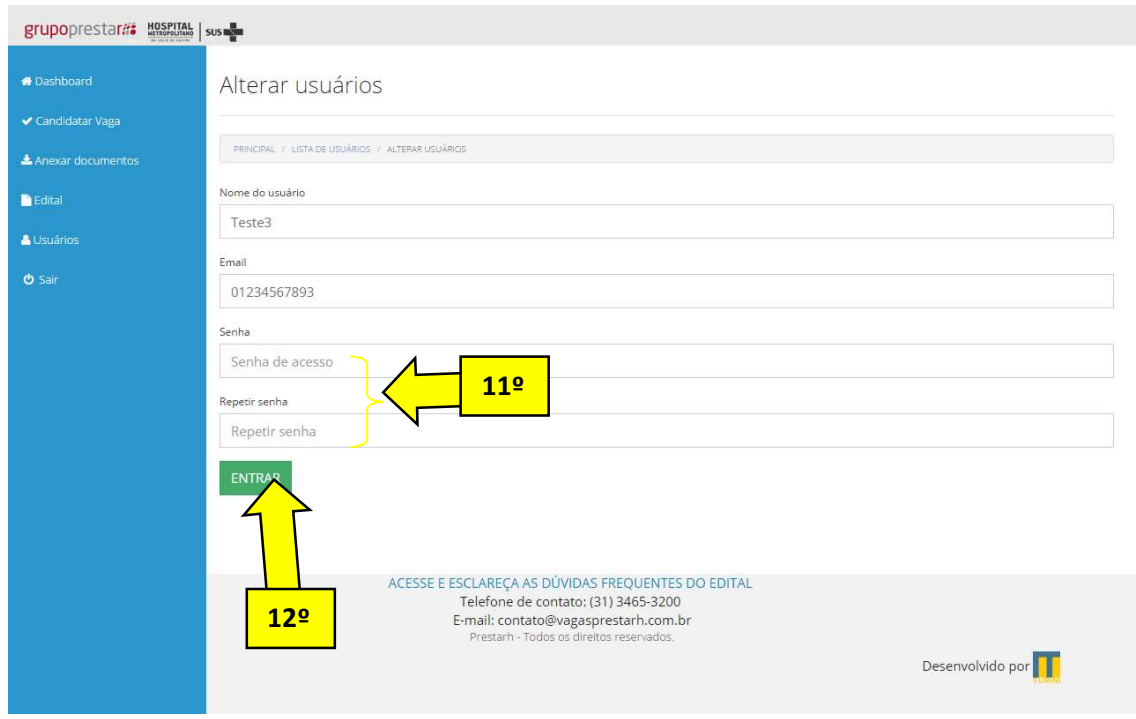

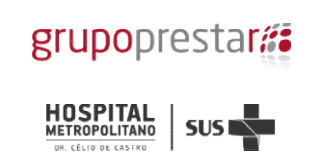

POP POP-INSC-HMDCCPRH-01 Estabelecido em 27 27-06-2017 Revisão 00

# 13º Clique em Candidatar Vaga

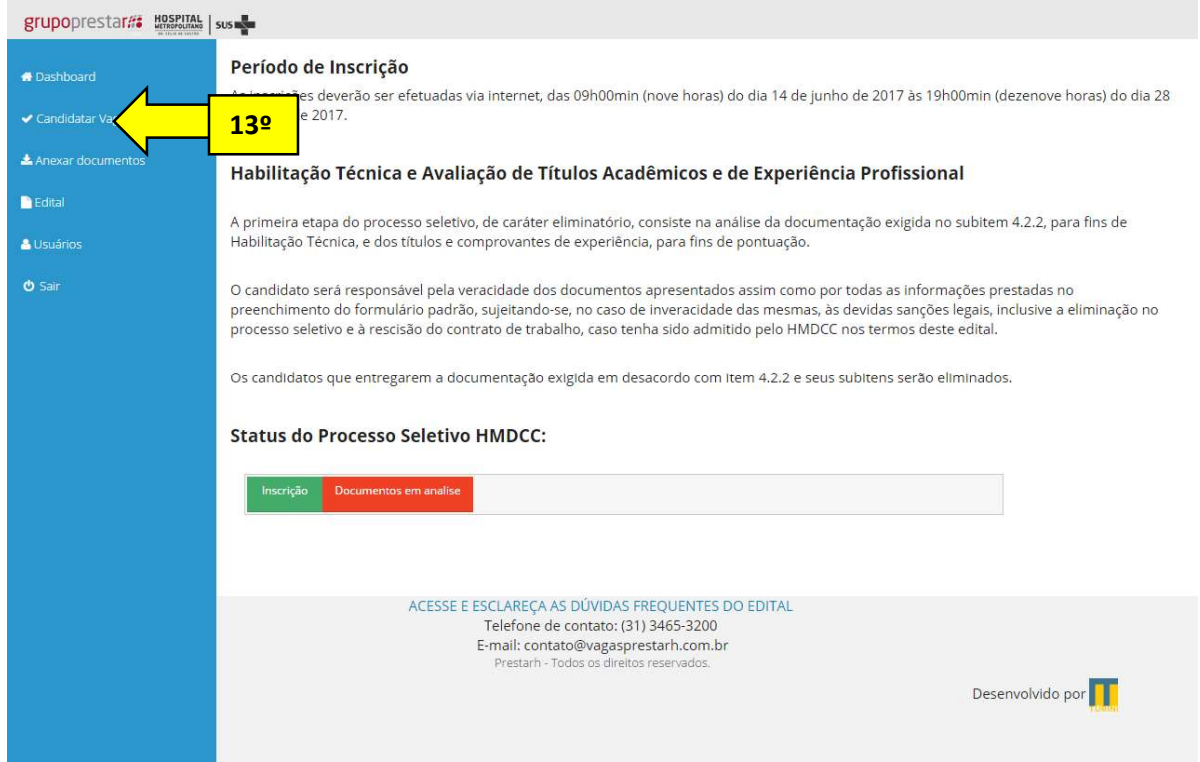

# 14° Clique em Candidatar

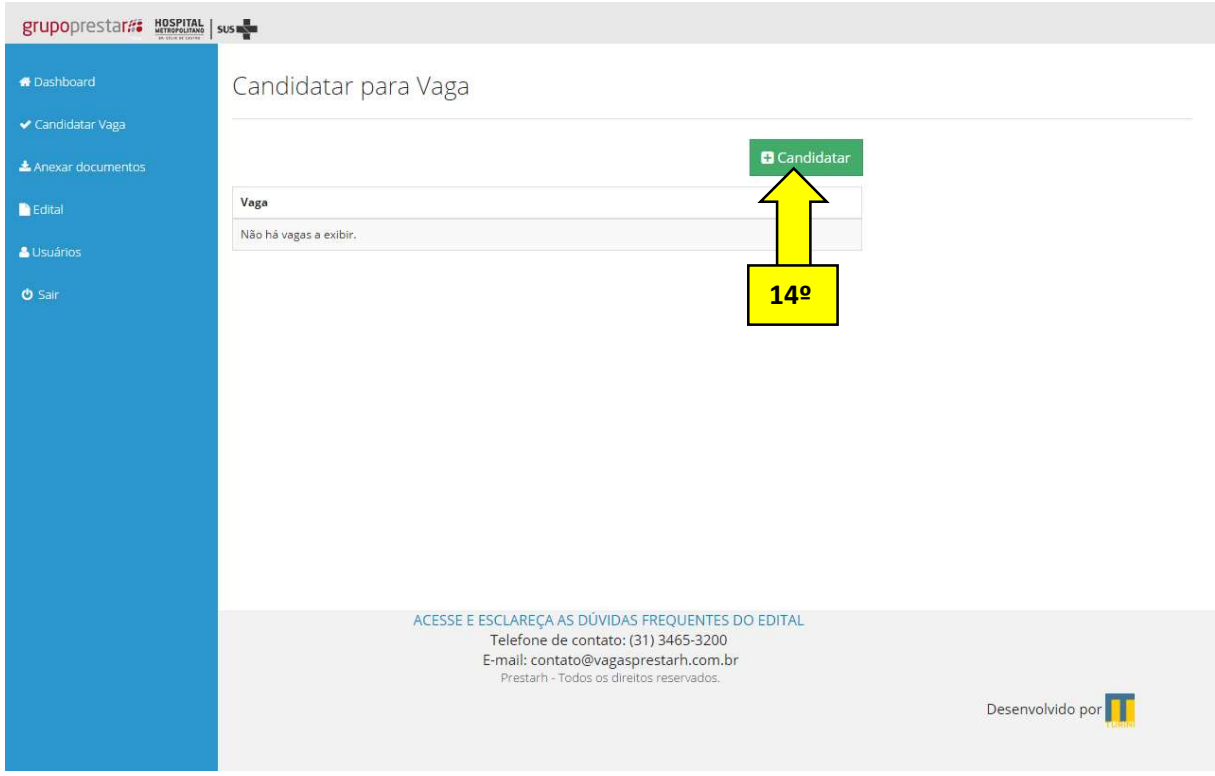

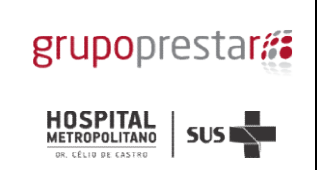

#### 15° Selecione a vaga de seu interesse

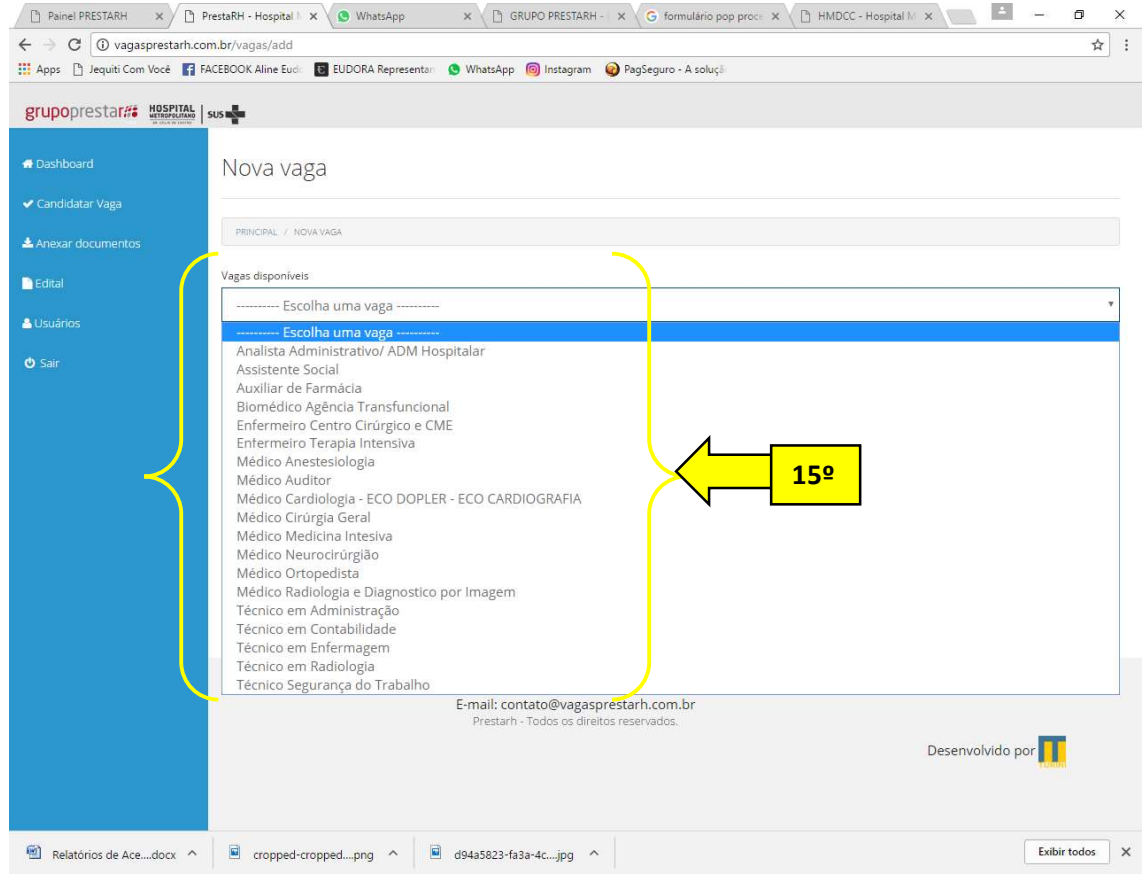

# 16º Clique em Anexar Documentos

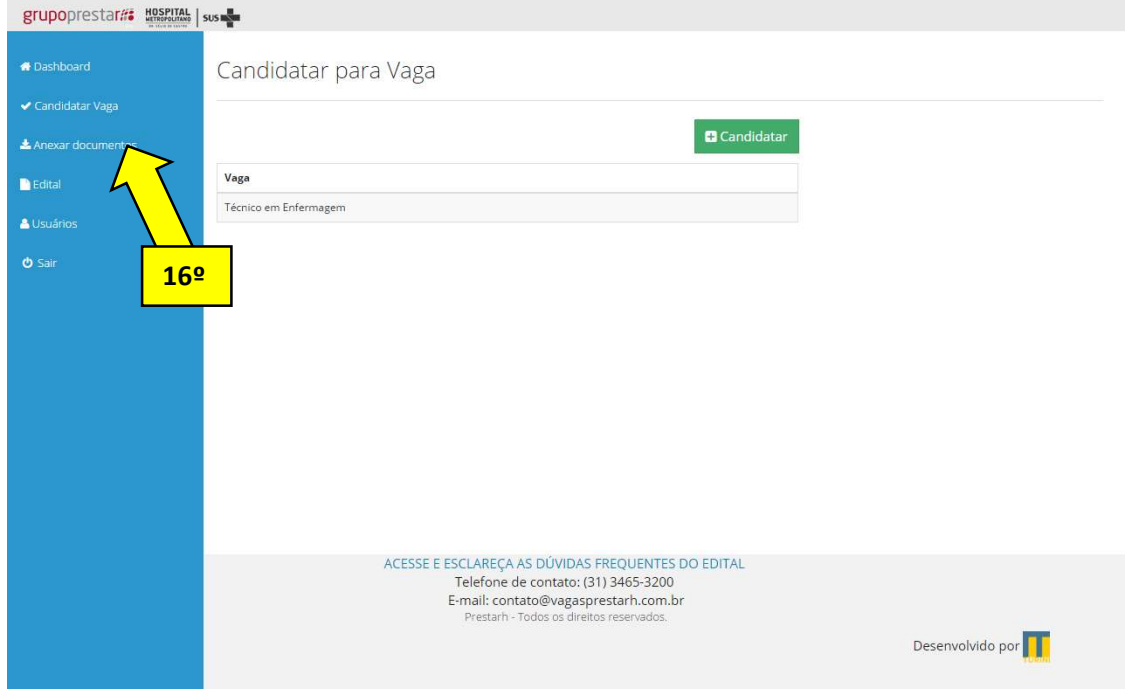

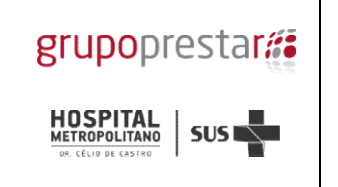

### 17º Clique na opção de Escolher arquivo referente a cada documento

18º Selecione no seu computador o documento descrito no Título do campo

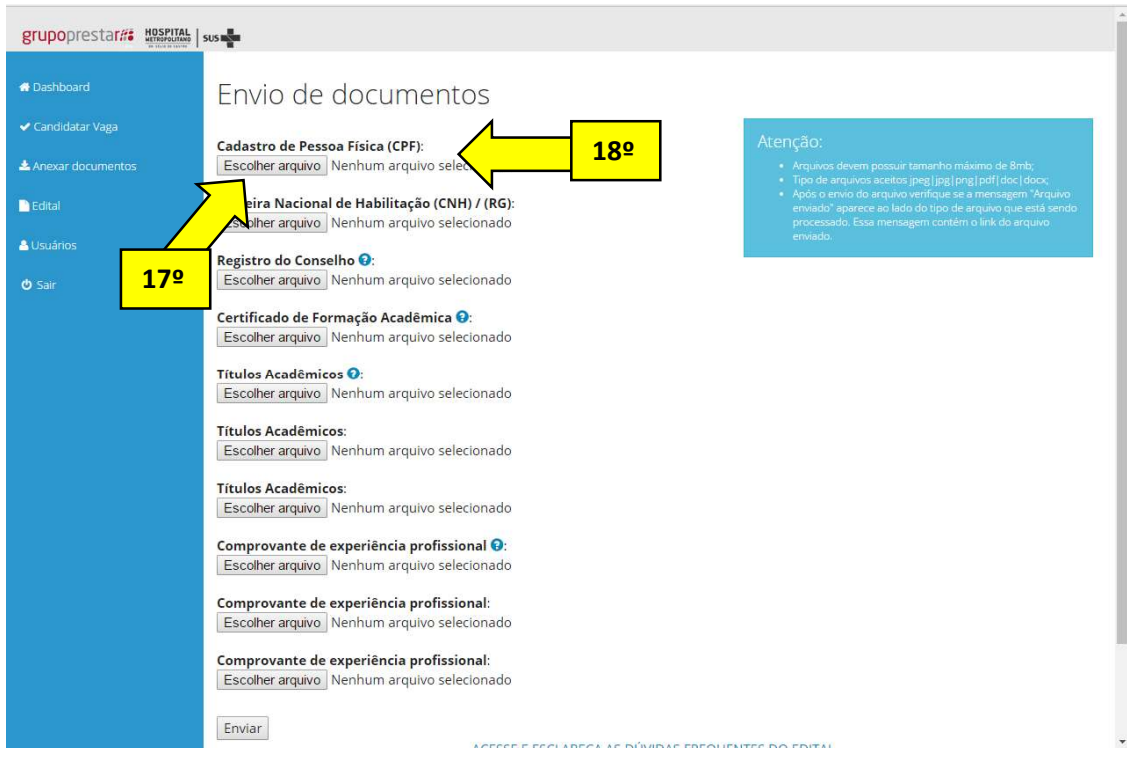

#### 19º Envie o Documento escaneado conforme Título do campo

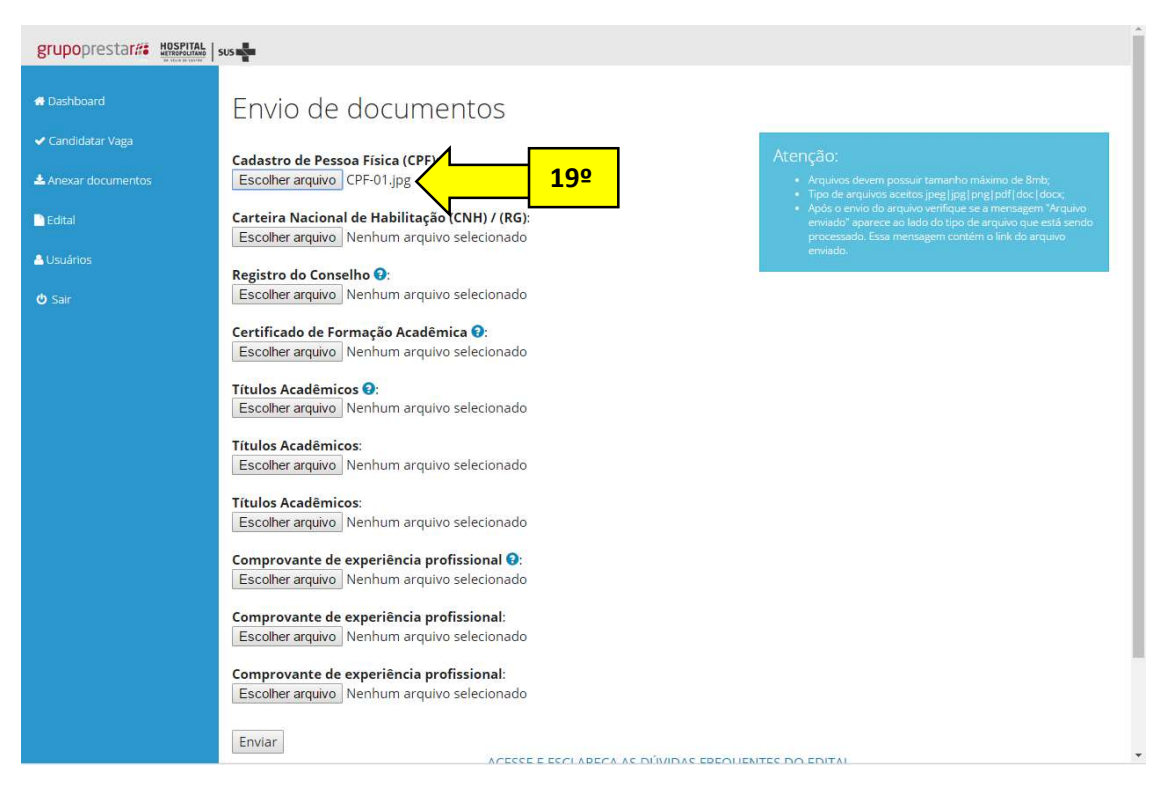

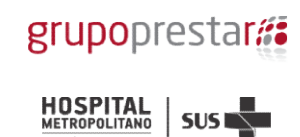

20º Repita a operação descrita no passo 19º para todos os campos exigidos para o cargo do seu interesse no edital

Observação: O mesmo campo pode ser usado para enviar mais de uma opção de documento, todos os arquivos serão recepcionados e arquivados pelo sistema. Apenas o último arquivo enviado pelo campo poderá ser consultado por você no sistema.

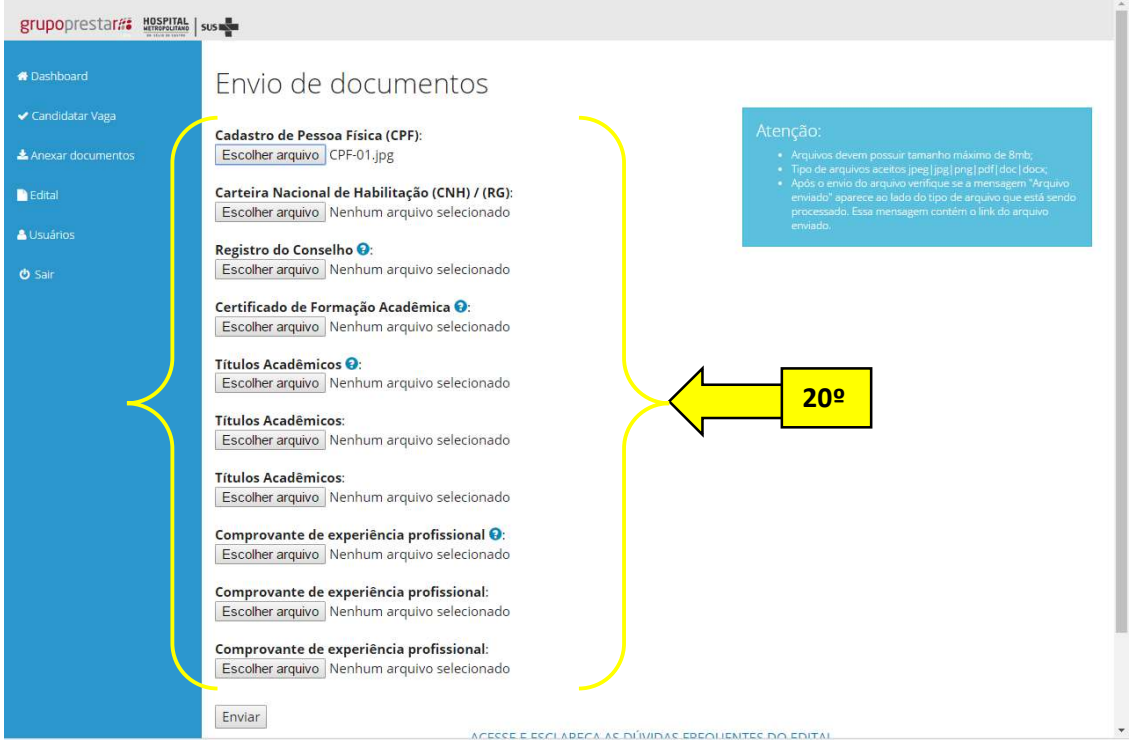

## 21º Clique em Enviar

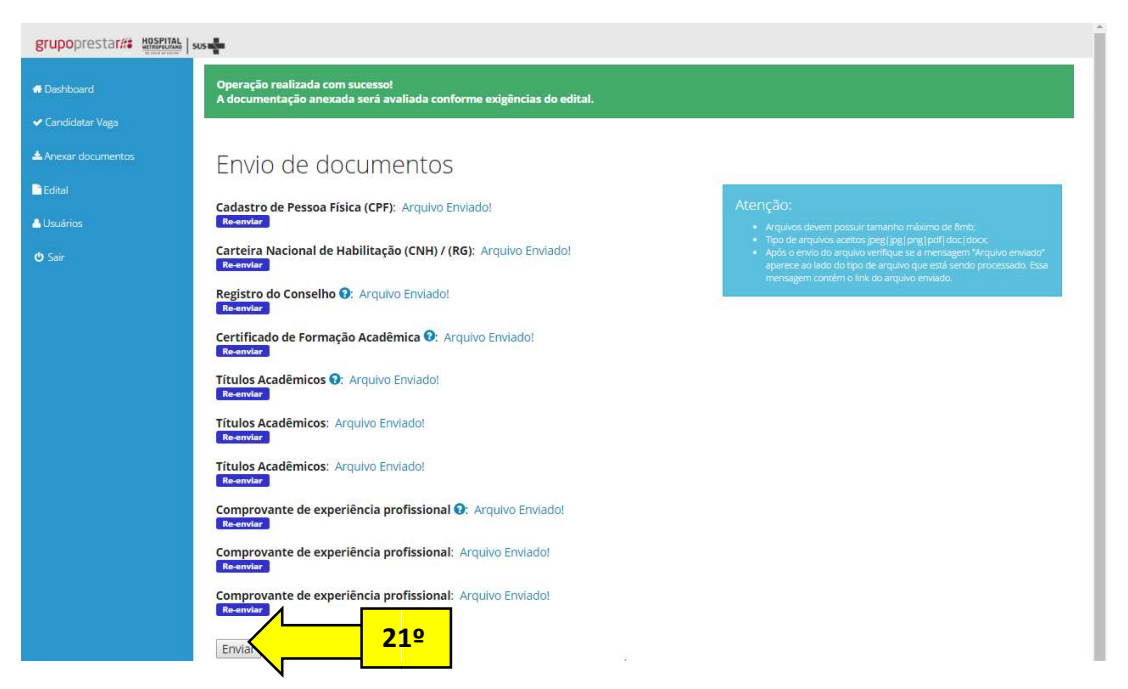

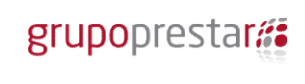

**HOSPITAL**<br>METROPOLITANO SUS

Processo Seletivo 04/2017 SSA Hospital Metropolitano rocesso Metropolitano Dr. Célio de Castro

POP POP-INSC-HMDCCPRH-01 Estabelecido em 27 27-06-2017 Revisão 00

Após a realização do processo descrito acima e da inserção de todos os documentos exigidos no Edital o seu processo de inscrição estará concluído.

# 22º Clique em Sair

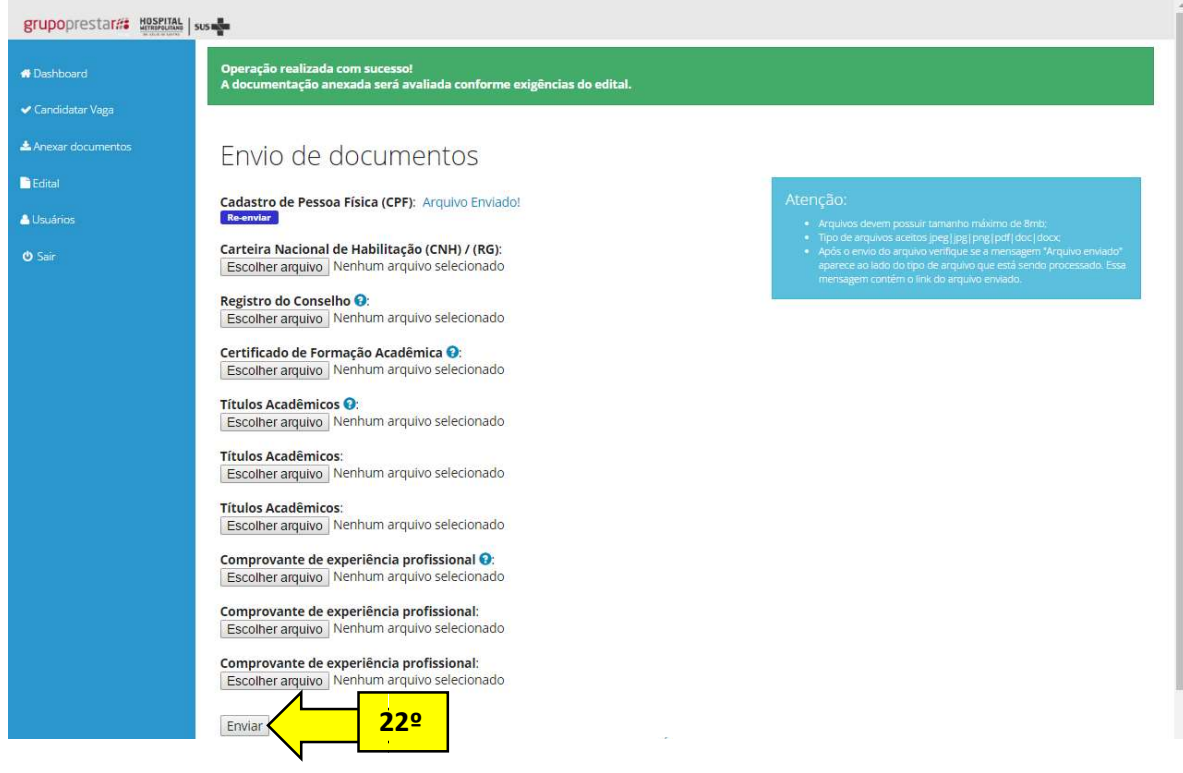

# Confira o resultado nos sites:

www.hmdcc.com.br

www.grupoprestarh.com.br grupoprestarh.com.br

www.vagasprestarh.com.br